# Hoe instaleer ik het Odile pedicure software pakket

Odile is een softwarepakket, speciaal ontwikkeld voor en met pedicures om de belangrijkste pedicure werkzaamheden goed te kunnen documenteren. Daarnaast kan er een agenda bij worden gehouden en vanuit het programma worden gefactureerd. Dit alles tegen een aantrekkelijke prijs.

Odile Installatie Handleiding V1.1

 $\bullet$   $\bullet$   $\bullet$ 

# <span id="page-1-0"></span>Inhoudsopgave

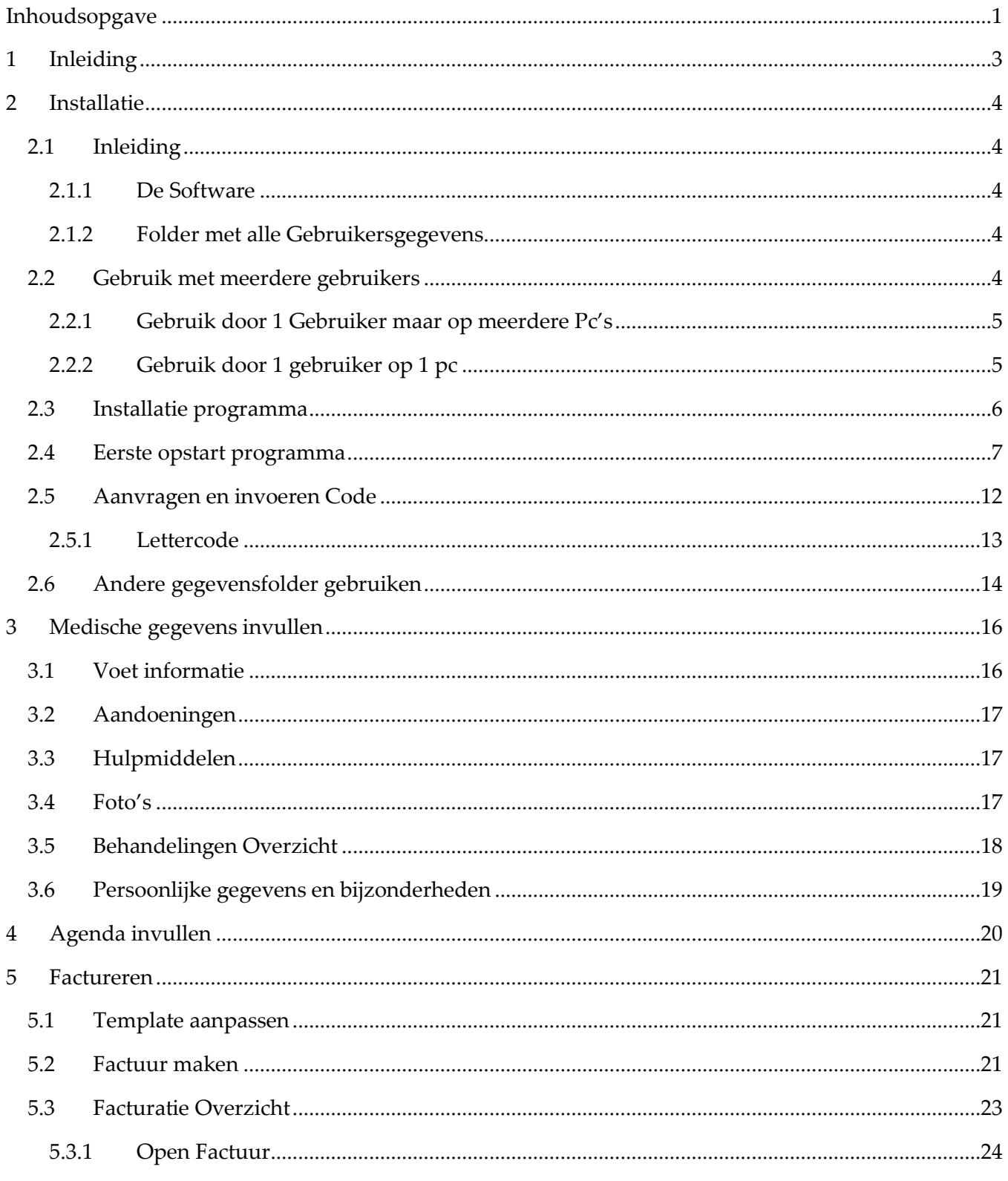

### Inhoudsopgave

### $\bullet$   $\bullet$   $\bullet$

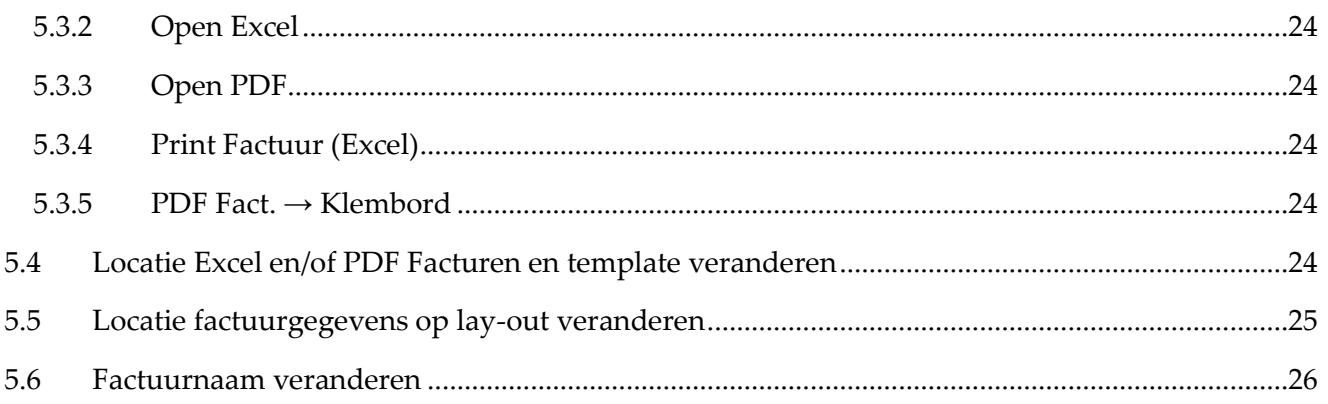

# <span id="page-3-0"></span>*1 Inleiding*

Deze software is op aanvraag en samen met pedicures ontwikkeld omdat er nog geen software was die zich enkel op de kern van de pedicure informatie richt en ook nog betaalbaar is.. Wij ontwikkelen graag op input van de gebruikers dus graag al uw opmerkingen (hoe klein of groot ook) naar ons mailen. Al is het maar een tabje wat niet goed springt. Kleine dingen kunnen leiden tot grote ergernissen.

Omdat wij werken met zeer aantrekkelijke prijzen, hebben we geen marketingbudgetten en moeten we het hebben van mond- op mondreclame.

Dus,

Bent u tevreden, vertel het zoveel mogelijk anderen. Bent u ergens ontevreden over, vertel het ons!

# <span id="page-4-0"></span>*2 Installatie*

# <span id="page-4-1"></span>2.1 Inleiding

Alvorens de software te instaleren is het goed om deze stappen even door te nemen en deze tijdens de installatie nauwlettend te volgen. Het systeem bestaat uit twee "hoofdonderdelen":

- De software
- De plaats (map, directory) waar alle informatie die het systeem gebruikt opgeslagen staat.

### <span id="page-4-2"></span>*2.1.1 De Software*

Om de software volledig functioneel te maken dient deze geactiveerd te worden met een code die u kunt aanvragen bij KPI via mailen naar [codeaanvraag@kpi.support.](mailto:codeaanvraag@kpi.support) Hierbij dient u een aantal gegevens mee te sturen. Zie hiervoor paragraaf *[2.5](#page-12-0) Aanvragen [en invoeren](#page-12-0) Code*. Zonder deze code is het programma bijna compleet functioneel en kan er al begonnen worden met het bekijken van de werking en het vullen van de informatie als: medewerkers, producten, huisartsen, klanten etc. Het enige wat nog niet functioneel is, is de mogelijkheid om de medische gegevens van een klant daadwerkelijk op te slaan.

### <span id="page-4-3"></span>*2.1.2 Folder met alle Gebruikersgegevens*

De folder met alle informatie is essentieel voor de goede werking van het programma en bevat al uw data. In deze folder mag dus niets gewijzigd worden. Indien u dat toch wilt proberen of op onze aanwijzingen wordt verteld, maak dan altijd eerst even een back-up (even kopiëren en plakken met een andere naam).

### *2.1.3 Gegevens Wetgeving*

De gegevens worden standaard lokaal in de 'Mijn Documenten' folder opgeslagen. Ze kunnen echter ergens anders (dropbox, netwerk) worden opgeslagen. Over de privacy gevoeligheid en lokale wetgeving over informatie kan KPI gene enkel zorg dragen en zal dan ook compleet onder de verantwoordelijkheid van de gebruiker vallen.

# <span id="page-4-4"></span>2.2 Gebruik met meerdere gebruikers

Het systeem kan door meerdere gebruikers gebruikt worden maar het is aan te raden dat gebruikers niet gelijktijdig factureren of gelijktijdig dezelfde klant open hebben staan. Dit kan tot verlies van informatie leiden. Het gelijktijdig openen van de facturatie of ene klant is (nog) niet automatisch afgevangen in de software.

Alle gebruikte informatie wordt in een centrale map geplaatst waar alle gebruikers toegang tot hebben. Het wordt aangeraden geen gebruik te maken van Dropbox of iets dergelijks maar een netwerk vanwege het snellere updaten van de informatie.

### <span id="page-5-0"></span>*2.2.1 Gebruik door 1 Gebruiker maar op meerdere Pc's*

Het systeem kan op meerdere Pc's gebruikt worden. Omdat het openen (maar vooral opslaan) van dezelfde klant en het facturatiesysteem tot gegevensverlies kan leiden wordt het aangeraden alle schermen in het programma op de niet gebruikte pc af te sluiten.

Het delen van de informatie kan heel goed door middel van een bestanden-deel-systeem als Dropbox gebeuren. Hierin dient u dan de centrale informatiemap te delen op de verschillende Pc's. U moet er wel voor zorgen dat er internetverbinding is en de Dropbox altijd aan staat (Start normaliter gewoon mee op als u deze installeert).

Natuurlijk kan het ook door middel van een netwerk of het delen van een locatie in uw netwerk. Indien u dit niet werkend heeft en u weet niet hoe dit moet, moeten wij u verwijzen naar ander informatiebronnen omdat dit buiten de scope van onze software valt. "Bestanden delen" of "thuisgroep gebruiken" voor Windows werkt op de meeste systemen net even anders.

Indien u het voor 1 gebruiker op 1 pc installeert, kunt u altijd de map verplaatsen naar een centrale plek en dus later verder gaan op meerdere Pc's. Uw informatie hoeft dan dus niet verloren te gaan (zie *[2.6](#page-14-0) [Andere gegevensfolder gebruiken](#page-14-0)*)

### <span id="page-5-1"></span>*2.2.2 Gebruik door 1 gebruiker op 1 pc*

Wanneer u de software op 1 pc gebruikt, dient u nog steeds alle informatie ergens neer te zetten. Waar u dit doet, maakt in het geheel niet uit, als hij maar bereikbaar is. Verstandig is het altijd om van uw pc geregeld een back-up te maken en dus is het verstandig om de centrale map ergens te plaatsen wat ook mee geback-upt wordt. De map zou dus gewoon bij "Uw documenten" neergezet kunnen worden.

Het neerzetten van de map wordt u vanzelf gevraagd tijdens het eerste opstarten en de locatie kan later altijd veranderd worden in het instellingen menu. Daarom kunt u de centrale map dus altijd verplaatsen en dit veranderen in de software. U kunt dus met behoud van alle gegevens de map verplaatsen zodat u kunt overschakelen naar het gebruik op meerdere pc's. (zie *[2.6](#page-14-0) [Andere](#page-14-0)  [gegevensfolder gebruiken](#page-14-0)*)

# <span id="page-6-0"></span>2.3 Installatie programma

U dient het programma eerst te downloaden op [www.kpi.support/Download/Odile/V1.0/publish.htm](http://www.kpi.support/Download/Odile/V1.0/publish.htm)

Dan zal er zeer waarschijnlijk een melding verschijnen dat het eventueel schadelijk kan zijn.

Dit kan op verschillende manieren maar mogelijke voorbeelden zijn [Figuur 1](#page-6-1) en [Figuur 2.](#page-6-2)

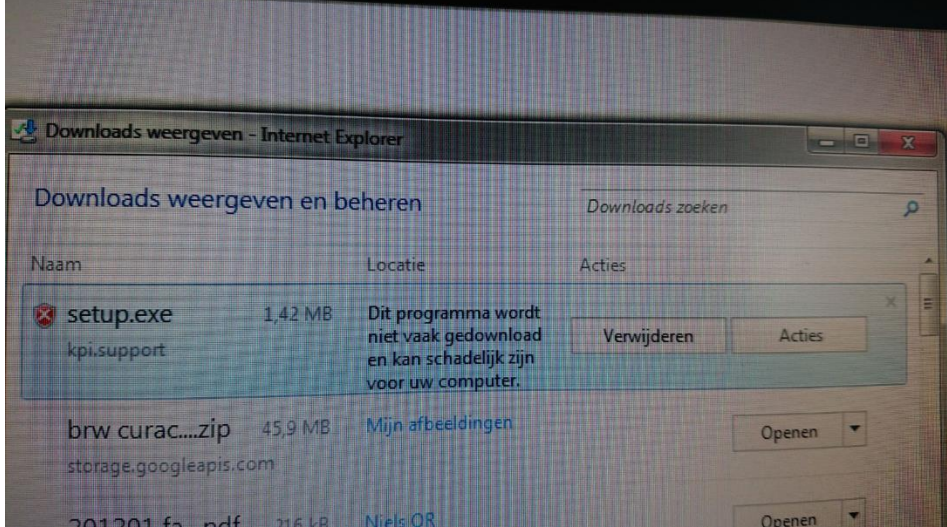

### <span id="page-6-1"></span>**Figuur 1: Veiligheidswaarschuwing**

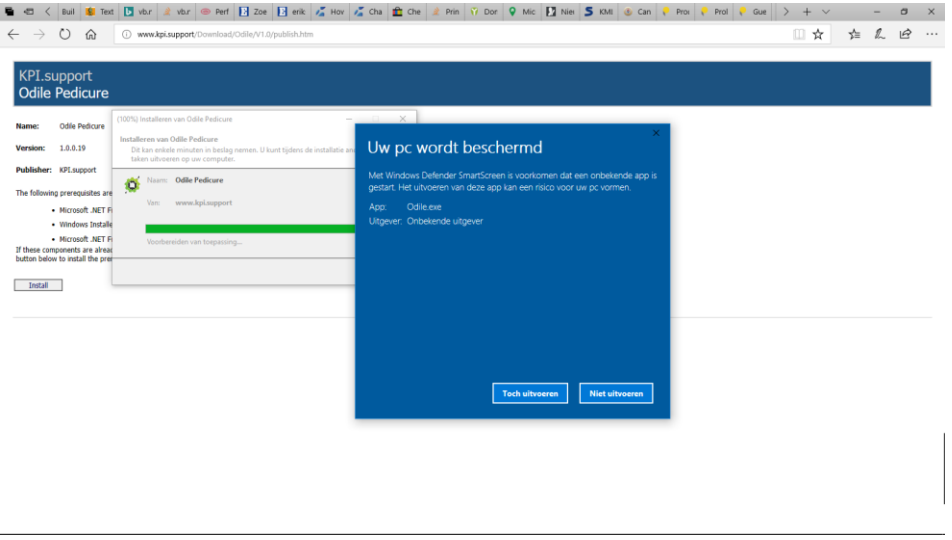

### <span id="page-6-2"></span>**Figuur 2: Druk op "Meer informatie" en dan "Toch Uitvoeren"**

Onder de knop "Acties" of "Meer Informatie" vindt u iets van "Toch Vertrouwen" of "Toch Downloaden".

**Installatie**

Natuurlijk kunnen wij persoonlijk garanderen dat onze software geen virus is  $\circledast$ ....

Na het downloaden drukt u op uitvoeren en gaat u door bij eventuele waarschuwingen over vertrouwen. Dit heeft ermee te maken dat onze software niet heel vaak wordt gedownload. Ze hebben ok liever dat wij het via de Microsoft Store verkopen maar dat kost ons en u dus ook gewoon 30%...

Na het installeren zal de software vanzelf opstarten. Als dit niet gebeurt, dan start u het op door te dubbelklikken op ons programma in Windows. Als u geen icoontje (groen tandwiel) op uw bureaublad heeft, dan vind u het in Windows in de map "KPI" of u drukt op het Windows teken en typt Odile en het moet verschijnen.

Wanneer u het opstart, zal er een melding verschijnen. "Kan de uitgever niet bevestigen." U kunt hierbij "Altijd waarschuwen voordat dit bestand wordt geopend" afvinken en op "Uitvoeren" drukken. De melding zal verdwijnen.

De software zal soms automatisch updaten maar zal tijdens het starten om een bevestiging vragen. Dit dient u dan altijd te bevestigen. Hierna zult u het bovenstaande echter (melding afvinken) moeten herhalen. Er is in dit geval een verbetering aan de software uitgevoerd door ons.

# <span id="page-7-0"></span>2.4 Eerste opstart programma

Nadat het programma is opgestart, zal het de volgende melding verschijnen [\(Figuur 3: Eerste maal](#page-7-1)  [opstartFiguur 3\)](#page-7-1). Dit is een kleine beschrijving van deze installatie.

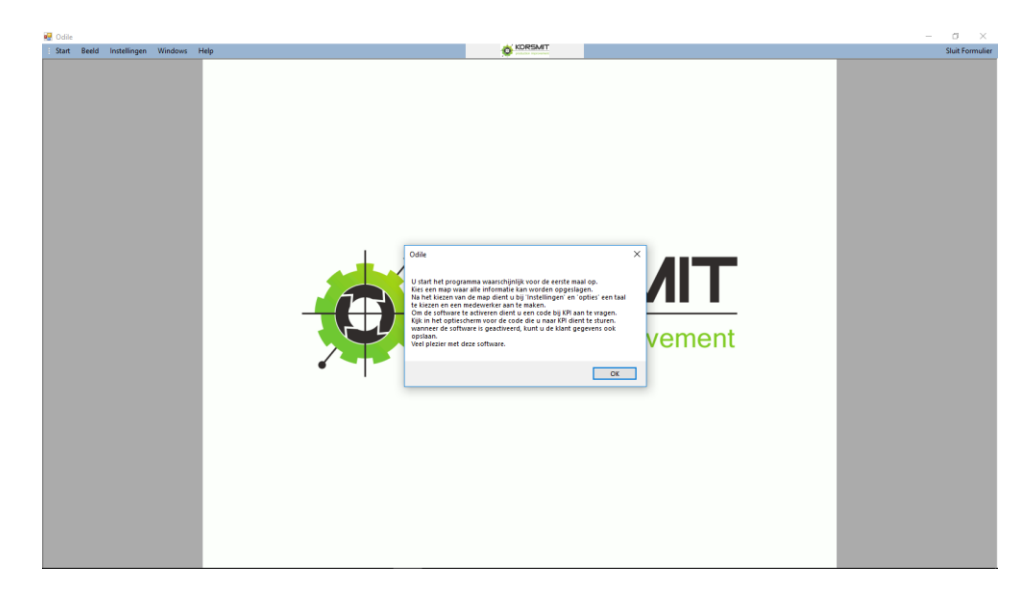

### <span id="page-7-1"></span>**Figuur 3: Eerste maal opstart**

U drukt nu op: "Ok".

Vervolgens verschijnt de vraag of u de gegevensfolder standaard in uw "Mijn documenten" folder wilt instaleren of ergens anders. Dit valt in een later stadium, als u bijvoorbeeld d.m.v. een Dropbox of netwerk wilt gaan werken op meerdere computers, nog te wijzigen.

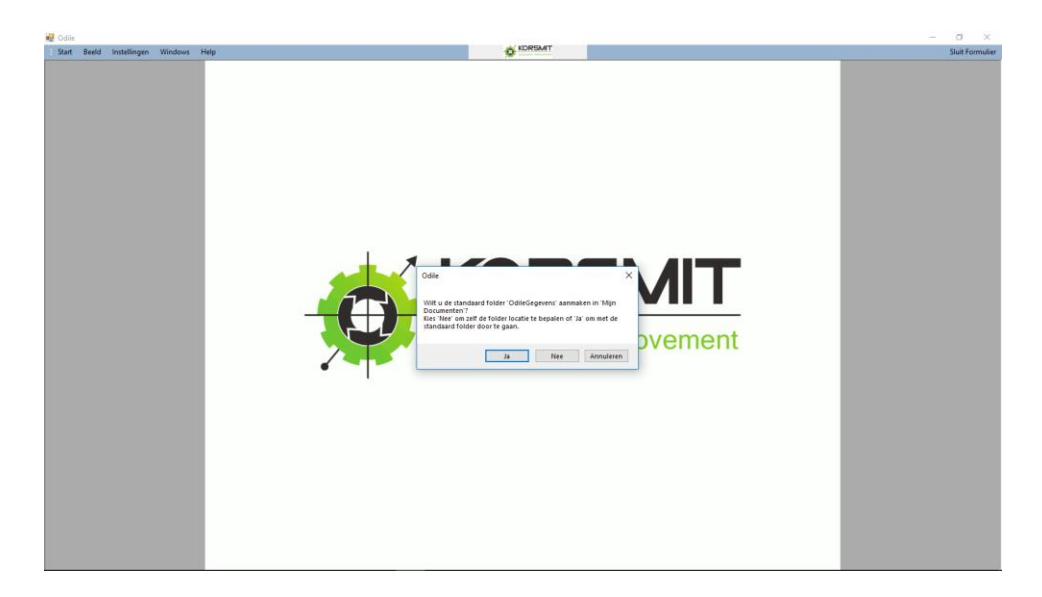

**Figuur 4: Installatie gegevensfolder**

Voor de normale gebruiker, drukt u op "Ja". Anders zie *[2.6](#page-14-0) [Andere gegevensfolder gebruiken](#page-14-0)*.

Vervolgens gaat u naar "Instellingen"  $\rightarrow$  Opties. Het scherm ui[t Figuur 5](#page-8-0) zal zich openen. Hierin zorgt u ervoor dat de taal op Nederlands staat en kunt u een medewerker toevoegen.

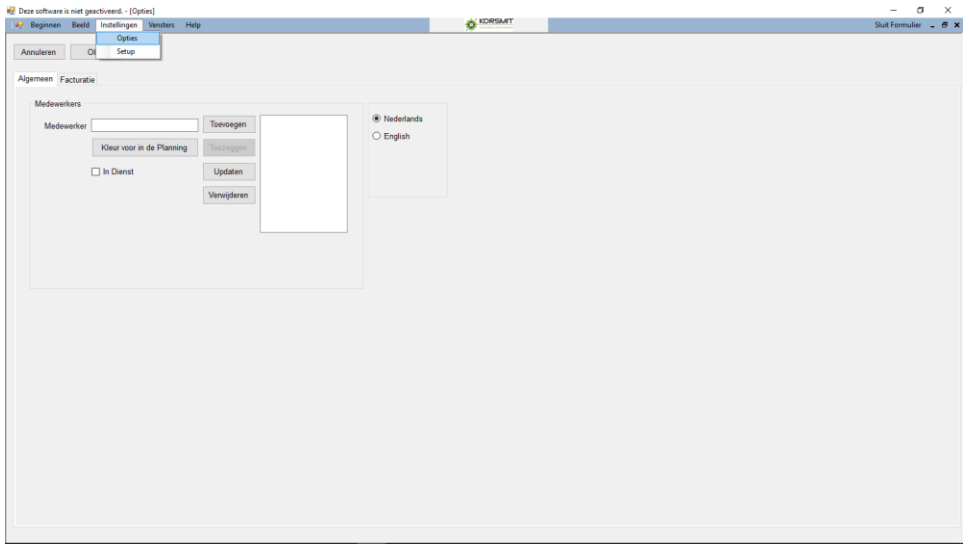

#### <span id="page-8-0"></span>**Figuur 5: Opties scherm**

**Installatie**

In dit scherm zorgt u dat de Nederlandse taal is geïnstalleerd, en kunt u beginnen met het aanmaken van een medewerker. Er moet altijd minimaal 1 medewerker (vaak uzelf) geïnstalleerd zijn. U start hiermee door op "Toevoegen" te klikken. Vervolgens worden alle knoppen behalve "Toezeggen" actief. Vervolgens vult u uw naam in, Klikt op de knop "Kleur voor in de planning" en vinkt u "In Dienst" aan. Dit ziet eruit als [Figuur 6.](#page-9-0)

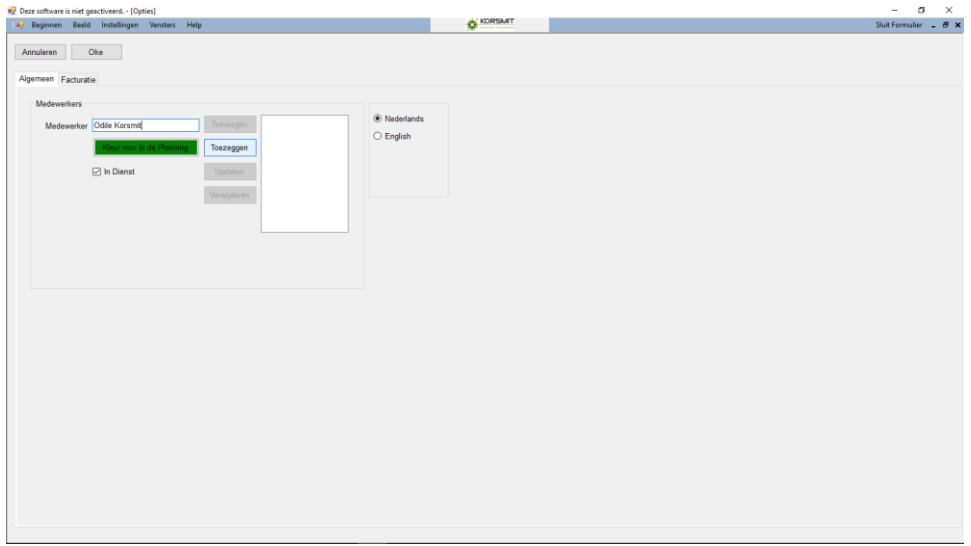

#### <span id="page-9-0"></span>**Figuur 6: Medewerker aanmaken**

Vervolgens klikt u op de knop "Toezeggen". U krijgt de melding dat er een nieuwe medewerker is toegevoegd. Als u op het tabblad "Facturatie" klikt dan moet het "volgnummer" op 0 staan en (indien u eerst wilt testen) de "test facturatie" aangevinkt. Indien u de facturatie niet wilt uitvoeren in test modus dan dient u deze uit te vinken.

Vervolgens klikt u op "Oke" om het optiescherm op te slaan en af te sluiten.

Hierna gaat u naar "Producten" onder de tab "Beginnen" om uw eerste behandeling aan te maken. Een behandeling wordt gezien als een speciaal product. Voor de goede werking van het systeem dient er minimaal 1 behandeling in te zitten. (een product is niet noodzakelijk).

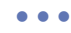

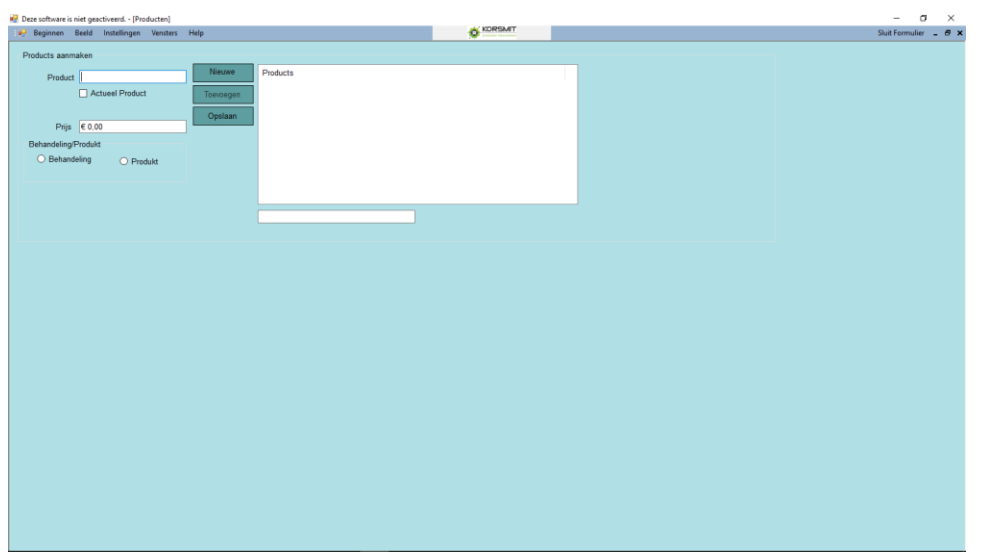

<span id="page-10-0"></span>**Figuur 7: Product & Behandeling aanmaken**

In het scherm Producten [\(Figuur 7](#page-10-0)) drukt u op de knop "Nieuwe" om een nieuwe behandeling aan te maken. Hierna doet u de volgende stappen:

- Voer behandelingnaam in
- Vink actueel product aan
- Vul de prijs in , **inclusief** btw
- Klik op behandeling

Vervolgens klikt u op de knop "Toevoegen". Als u meerdere producten of behandelingen wilt aanmaken kunt u dit herhalen. Om een product aan te passen selecteert u het product in de lijst, u past het aan en vervolgens klikt u op de knop "Opslaan".

Onder de lijst vindt u nog een vak waarin u een zoekopdracht kunt typen om een product in de lijst te vinden.

Om het productenscherm af te sluiten drukt u rechts bovenin de hoek op "Sluit Formulier" (of het kruisje ernaast).

Vervolgens gaan we een Huisarts aanmaken. Dit werkt in grote lijnen op dezelfde manier als een product aanmaken.

U drukt op "Beginnen  $\rightarrow$  Huisartsen".

• • •

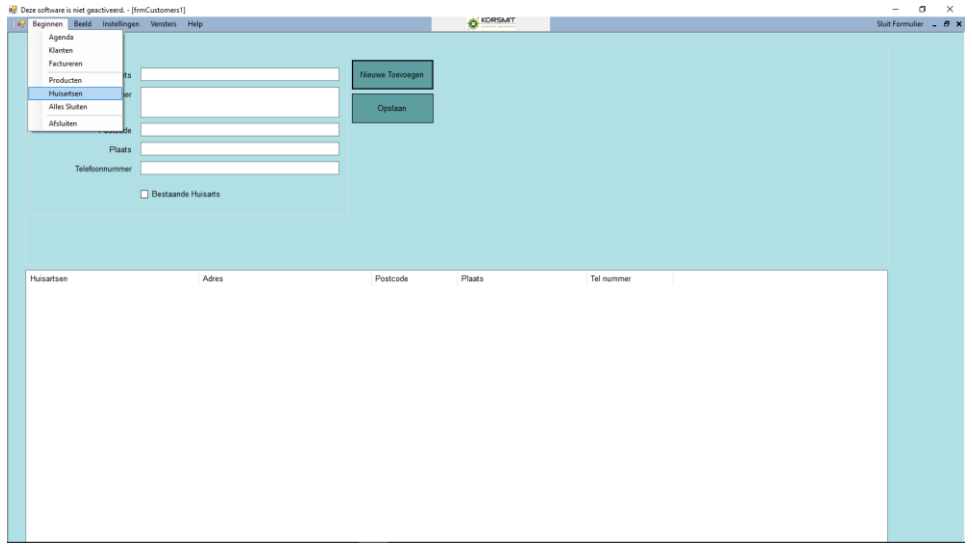

#### **Figuur 8: Huisartsen**

Vervolgens drukt u op de knop "Nieuwe Toevoegen" en vult u de informatie. Vervolgens vinkt u "Bestaande Huisarts" ook aan en klikt u op de knop "Opslaan".

Door dit te herhalen kunt u meerdere huisartsen aanmaken en wanneer u klaar bent drukt u op "Sluit Formulier" in de rechterbovenhoek.

Nu dient u enkel nog klanten aan te maken om het systeem functioneel te maken. Hiervoor drukt u op:

"Beginnen $\rightarrow$ Klanten".

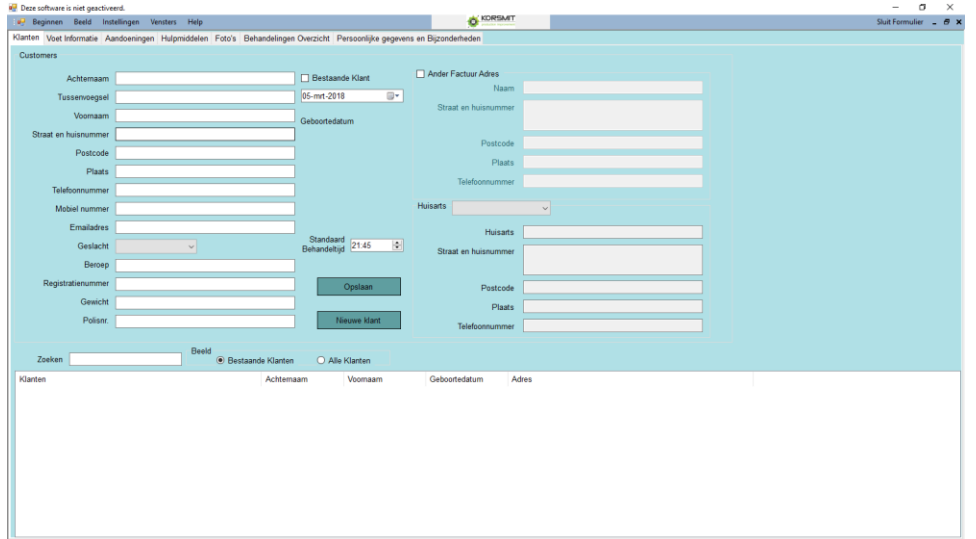

<span id="page-11-0"></span>**Figuur 9: Klant Informatie**

Het scherm van [Figuur 9](#page-11-0) zal zich openen. U ziet net onder de (blauwe) balk, een aantal grijze tabbladen. Het begint automatisch met het tabblad met de algemene klant informatie waar u klanten kunt aanmaken, en hun algemene informatie kunt wijzigen. Wanneer er verschillende klanten zijn aangemaakt, kunt u in dit tabblad de klant kiezen. Vervolgens vindt u op alle andere 6 tabbladen dan de medische gegevens van deze geselecteerde klant.

Om een nieuwe klant te maken, drukt u op de Knop "Nieuwe Klant". Vervolgens krijgt u de vraag: "Huidige klantgegevens behouden? ". Wanneer u meerdere klanten invult met bijna dezelfde gegevens kunt u hier op "Ja" drukken en worden de velden niet leeggemaakt. (Bijvoorbeeld klanten die familie van elkaar zijn). Vervolgens vult u de informatie in van de nieuwe klant die u wilt invoeren. In het menu kunt u een huisarts selecteren en u vinkt "Bestaande klant" aan. Indien de factuur naar een ander persoon of adres moet, kunt u een ander factuuradres aanvinken en invullen. Bij standaard behandeltijd kunt u een tijdsduur in uren en minuten invullen van een standaard behandeling van deze klant.

Wanneer de klant is ingevuld drukt u op de knop "Opslaan". Nu kunt u meerdere klanten invullen door dit te herhalen.

In het vak "Zoeken" kunt u een klant zoeken en selecteren in de lijst. De medische informatie zal vervolgens op de overige tabbladen geladen worden. Hier kunt u naarote gaan dmv het klikken op de tabbladen.

Zonder dat de software is voorzien van een geldige softwarecode, kunt u echter deze informatie niet opslaan (knop op tweede tabblad).

Om een code aan te vragen en in te voeren, zie hoofdstuk: [2.5](#page-12-0) Aanvragen [en invoeren](#page-12-0) Code

Hiermee is de basis installatie afgerond.

# <span id="page-12-0"></span>2.5 Aanvragen en invoeren Code

Om de code aan te vragen dient u een email te sturen naar [codeaanvraag@kpi.support.](mailto:codeaanvraag@kpi.support) Hierin verschaft u de volgende informatie:

- Algemene informatie
	- o Naam Aanvrager
	- o Bedrijfsnaam
	- o Adres
	- o Factuuradres (indien anders)
	- o BTW nummer
	- o Emailadres (voor contact en de factuur)

### **Installatie**

- Specifieke informatie
	- o Hoeveelheid codes
	- o Duur code (in jaren)
	- o De Lettercode welke u krijgt van het programma (zie [2.5.1](#page-13-0) [Lettercode\)](#page-13-0)

Wanner u ons deze informatie stuurt, ontvangt u normaliter binnen 48 uur een factuur met daarop uw activatiecode.

### <span id="page-13-0"></span>*2.5.1 Lettercode*

Om de code aan te vragen dienen wij van u uw computer specifieke lettercode te ontvangen. Deze is door het programma aangemaakt en is specifiek voor uw pc. Deze lettercode is gebaseerd op uw computernaam. Indien u ooit de software wilt installeren op een nieuwe pc en u verandert uw computernaam, dan dient u een nieuwe code aan te vragen. Indien u nog een bruikbare code had en u ons u gegevens stuurt, dan kunnen wij dit nakijken en u gratis een nieuwe code sturen die exact even lang geldig is voor uw nieuwe PC.

Om de lettercode te vinden gaat u naar: "Instellingen  $\rightarrow$  Setup". In ongeveer het midden van het scherm vindt u de tekst: Uw code is XX. Dit is de Lettercode die wij graag ontvangen.

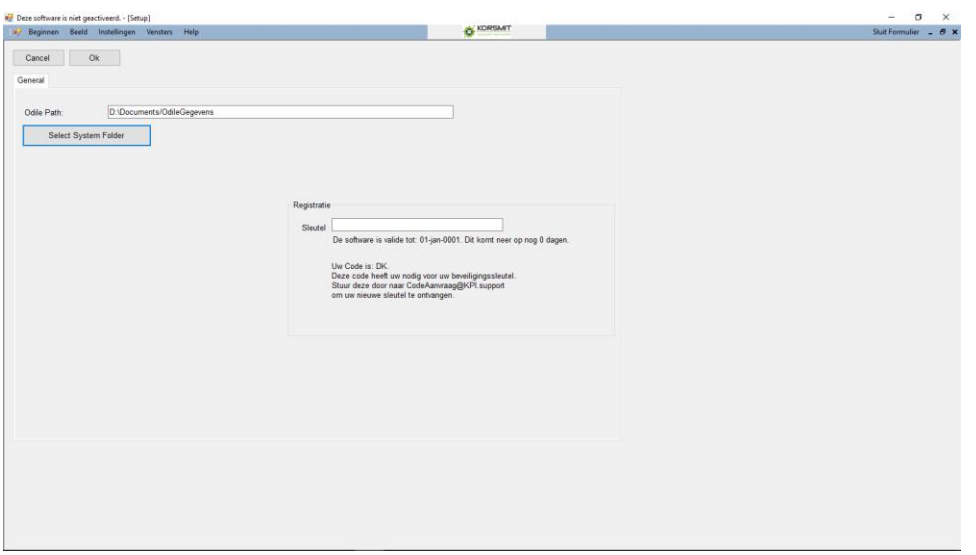

### **Figuur 10: Code en lettercode**

Als u van ons een activatiecode terug heeft ontvangen, kunt u die invullen in het tekstvak "Sleutel" en drukt u vervolgens op de knop "Ok". Hiermee is uw software geactiveerd. De aflopende datum van de activatie staat ook weergegeven onder het sleutelvak. (U zult even op "Ok" moeten drukken en het setup scherm opnieuw opstarten).

Indien om een of andere reden, wij ooit met deze software zouden stoppen, wordt iedereen voorzien van een levenslange activatiecode.

Indien de software binnen een maand gaat verlopen, wordt dit door de software gemeld. Tevens zullen wij u hiervan ook op de hoogte stellen.

Voor het draaien van de software op meerdere computers heeft u dus meerdere codes nodig. Hiervoor zijn speciale prijzen beschikbaar.

# <span id="page-14-0"></span>2.6 Andere gegevensfolder gebruiken

Indien u om bepaalde redenen een andere locatie als gegevensmap wilt gebruiken, dient u de locatie te veranderen. De redenen om een andere locatie te kiezen kunnen zijn omdat u meerdere gebruikers wilt met het systeem wilt laten werken of u vanuit meerdere pc's wilt werken.

Een andere locatie heeft u tijdens de installatie van het programma kunnen kiezen, maar kan dus ook in een later stadium.

Om de locatie van de gegevensmap te veranderen, gaat u naar:

### "Instellingen  $\rightarrow$  Setup"

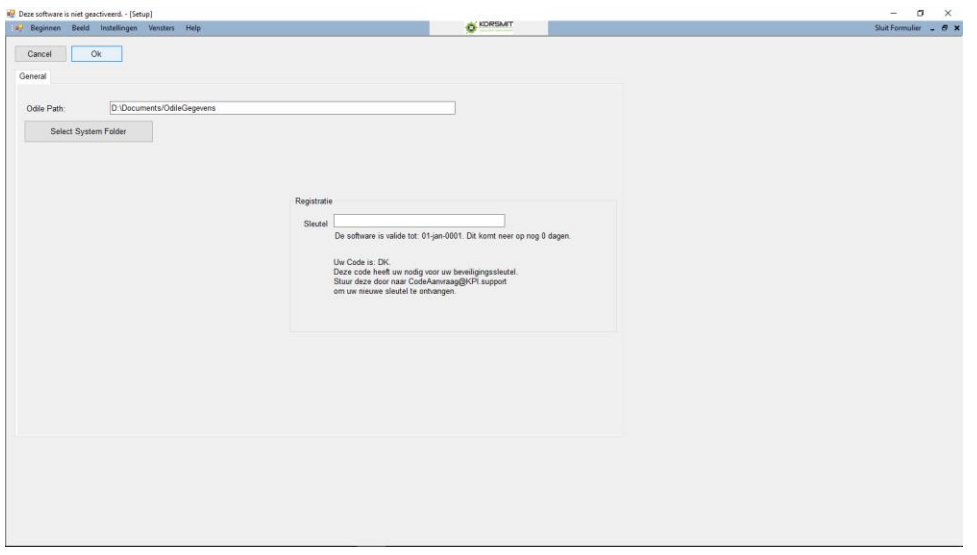

#### **Figuur 11: Locatie gegevensmap**

U kunt vervolgens de locatie in het vak "OdilePath" intypen of via de knop "Select Sytemfolder" ernaartoe browsen en hem selecteren. Vervolgens drukt u op "Ok" om het setup scherm af te sluiten.

• • •

### **Installatie**

# <span id="page-16-0"></span>*3 Medische gegevens invullen*

# <span id="page-16-1"></span>3.1 Voet informatie

Als u vanuit de klanten ("Beginnen $\rightarrow$ Klanten") een klant selecteert, vindt u op de overige tabbladen de medische informatie van de betreffende klant. Het eerste tabblad ("Voet Informatie") is in principe het algemeen overzicht.

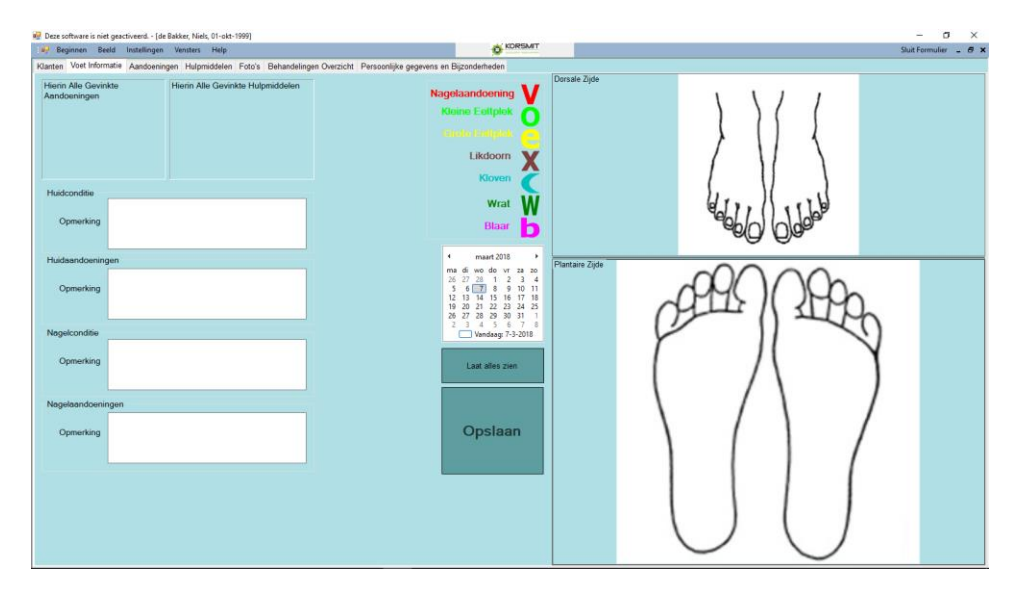

### **Figuur 12: Voet Informatie**

In de kaders links bovenin verschijnt een opsomming van de aandoeningen en hulpmiddelen welke op de tabbladen "Aandoeningen" en "Hulpmiddelen" zijn aangevinkt.

Vervolgens kunt u nog informatie schrijven over de:

- Huidconditie
- Huidaandoeningen
- Nagelconditie
- Nagelaandoeningen

Vervolgens kunt u een overzicht van de voet maken d.m.v. het plaatsen van de verschillende tekens op de voeten. Hiervoor klikt up op het teken aan de linkerkant van de tekening en sleept u dit op de dorsale of planetaire voet. Hij plaatst het teken op ongeveer dezelfde grootte als het originele teken. Als de tekening dus groot is, dan wordt het teken dus relatief klein en andersom.

Om de tekening van grootte te veranderen, kunt u de lijn tussen de twee tekeningen verslepen en de lijn links van de tekeningen.

• • •

Vervolgens kunt u het teken nog verslepen en als u erop dubbelklikt, kunt u nog een aantal gegevens veranderen:

- De begindatum van de aandoening
- De einddatum van de aandoening
- De grootte
- Opmerking
- Het teken naar voren halen

Omdat de tekens eigenlijk vierkantjes zijn, kan het dat een teken net over een ander teken komt te liggen. Het kan de leesbaarheid ten goede komen om een teken naar voren te halen. Hij komt dan boven de andere tekens te liggen.

Als u de grootte van het teken aan wilt passen, kunt u dit doen met de grootte.

Voor de begindatum wordt standaard de invoerdatum genomen. De einddatum blijft open totdat deze wordt ingevuld.

Door nu op de voet informatiepagina een datum te kiezen, kunt u het verloop zien van de aandoeningen aan d voet. Wanneer u op de knop "Alles Weergeven" drukt (is de standaard met opstarten) dan zullen alle ingetekende aandoeningen naar voren komen.

### <span id="page-17-0"></span>3.2 Aandoeningen

In het tabblad "Aandoeningen" kunt u een aandoening aanvinken, die dan ook in het overzicht van voetinformatie naar voren komt. Vervolgens kunt u in het vak opmerkingen nog meer opmerkingen kwijt.

# <span id="page-17-1"></span>3.3 Hulpmiddelen

In het tabblad "Hulpmiddelen" kunt u een hulpmiddel aanvinken, die dan ook in het overzicht van voetinformatie naar voren komt. Vervolgens kunt u in het vak opmerkingen nog meer opmerkingen kwijt.

# <span id="page-17-2"></span>3.4 Foto's

Hier kunt u foto's invoegen. Als u op de knop "Importeer" drukt en naar de foto bladert kunt u een foto importeren. Deze wordt dan binnen de gegevens van het systeem gekopieerd. U hoeft dus de originele foto niet te bewaren of die mag u gerust verplaatsen. Met de andere knoppen kunt u door de

foto's bladeren en met de knop "Verwijderen" de foto weer verwijderen. Hij wordt dan enkel uit het systeem verwijderd en niet vanaf de originele plaats.

# <span id="page-18-0"></span>3.5 Behandelingen Overzicht

In het tabblad "Behandelingen Overzicht" kunt u ene overzicht maken van de behandelingen.

| Deze software is niet geactiveerd. - [de Bakker, Niels, 01-okt-1999]                                                            |                          |                 |                                  |  |           | $\sigma$<br>$\times$<br>$\overline{\phantom{0}}$ |
|----------------------------------------------------------------------------------------------------|--------------------------|-----------------|----------------------------------|--|-----------|--------------------------------------------------|
| <b>Joy Beginnen</b> Beeld Instellingen Vensters Help                                                                            |                          |                 | O KORSMIT                        |  |           | Sluit Formulier _ B X                            |
| Klanten Voet Informatie Aandoeningen Hulpmiddelen Foto's Behandelingen Overzicht Persoonlijke gegevens en Bijzonderheden        |                          |                 |                                  |  |           |                                                  |
| maart 2018<br>$\rightarrow$<br>٠                                                                                                | Behandeling En Producten |                 | Bijzonderheden Producten verkoop |  |           |                                                  |
| ma di wo do vr za zo                                                                                                    | nieuwe behandleing       | € 12,00         | Bijzinderheden                   |  |           |                                                  |
| $\begin{array}{cccccc} 26 & 27 & 28 & 1 & 2 & 3 & 4 \\ 5 & 6 & \color{red}{\boxed{ \textbf{1} }} & 8 & 9 & 10 & 11 \end{array}$ |                          |                 |                                  |  |           |                                                  |
| 12 13 14 15 16 17 18<br>19 20 21 22 23 24 25                                                                                    |                          |                 |                                  |  |           |                                                  |
| 26 27 28 29 30 31 1<br>2 3 4 5 6 7 8                                                                                            |                          |                 |                                  |  |           |                                                  |
| Vandaag: 7-3-2018                                                                                                    |                          | € 12.00         |                                  |  |           |                                                  |
|                                                                                                    |                          | $\epsilon$ 0.00 |                                  |  | Toevoegen |                                                  |
|                                                                                                    |                          |                 |                                  |  |           |                                                  |
|                                                                                                    |                          |                 |                                  |  |           |                                                  |
| Datum<br>$-$ Behandeling<br>Bijzonderheden & Producten verkoop                                                                  |                          |                 |                                  |  |           |                                                  |
| 07-mrt-2018<br>ь.                                                                                                    | nieuwe behandleing       |                 | Bijzinderheden                   |  |           |                                                  |
|                                                                                                    |                          |                 |                                  |  |           |                                                  |
|                                                                                                    |                          |                 |                                  |  |           |                                                  |
|                                                                                                    |                          |                 |                                  |  |           |                                                  |
|                                                                                                    |                          |                 |                                  |  |           |                                                  |
|                                                                                                    |                          |                 |                                  |  |           |                                                  |
|                                                                                                    |                          |                 |                                  |  |           |                                                  |
|                                                                                                    |                          |                 |                                  |  |           |                                                  |
|                                                                                                    |                          |                 |                                  |  |           |                                                  |
|                                                                                                    |                          |                 |                                  |  |           |                                                  |
|                                                                                                    |                          |                 |                                  |  |           |                                                  |
|                                                                                                    |                          |                 |                                  |  |           |                                                  |
|                                                                                                    |                          |                 |                                  |  |           |                                                  |
|                                                                                                    |                          |                 |                                  |  |           |                                                  |
|                                                                                                    |                          |                 |                                  |  |           |                                                  |
|                                                                                                    |                          |                 |                                  |  |           |                                                  |
|                                                                                                    |                          |                 |                                  |  |           |                                                  |
|                                                                                                    |                          |                 |                                  |  |           |                                                  |
|                                                                                                    |                          |                 |                                  |  |           |                                                  |

**Figuur 13: Behandelingen Overzicht**

Als u ook een product in het overzicht wilt hebben, vinkt u "En Producten" aan bij de behandeling.

Om een behandeling in te voeren, selecteert u de volgende onderdelen:

- De datum
- De behandeling(en) en product(en). (u kunt er meerdere selecteren)
- Een niet standaardbehandeling. U dient dan handmatig de prijs in te geven.
- En eventuele bijzonderheden.

Vervolgens klikt u op de knop "Toevoegen".

Indien u in de toekomst een (bijna) dezelfde behandeling wilt invoeren, dubbelklikt u op de behandeling. Hiermee wordt de toenmalige behandeling (behalve de datum) ingevuld en hoeft u deze enkel minimaal aan te passen en op de knop "Toevoegen" te drukken.

Als u met de andere muisknop op ene behandeling klikt, verschijnt de optie: "Maak factuur". Hiermee gaat u direct naar de factuur pagina en is een aantal zaken alvast ingevuld.

# <span id="page-19-0"></span>3.6 Persoonlijke gegevens en bijzonderheden

Dit is een algemeen vak waarin u algemene informatie kunt neerschrijven.

# <span id="page-20-0"></span>*4 Agenda invullen*

Om in de agenda te komen klikt u op "Beginnen $\rightarrow$  Agenda"

In de Agenda kunt u uw afspraken plannen. U kunt selecteren of u de agenda van alle medewerkers of een specifieke medewerker wilt zien.

In het maandoverzicht kunt u 1 of maximaal 7 dagen selecteren om in het overzicht weer te geven. Om meerdere dagen te selecteren klikt u op de eerste dag, en sleept u naar de eind dag.

U kunt nog wat inzoomen met de zoom knop.

Vervolgens selecteert u een tijd in het overzicht en klikt u op de knop "Nieuwe afspraak"

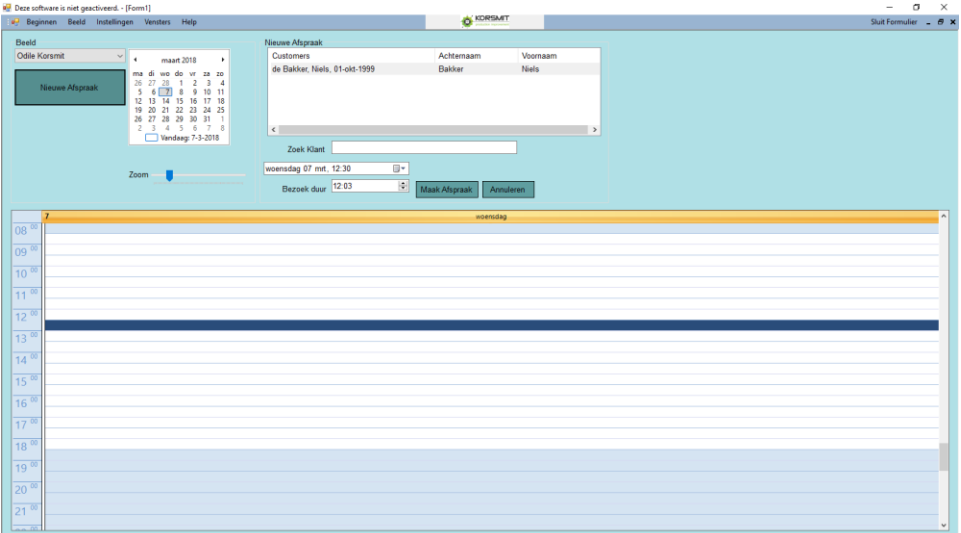

### **Figuur 14: Agenda**

Vervolgens opent zich een nieuw scherm waarin de afspraak gepland kan worden. U selecteert een klant, een startdatum (welke u dus voor het openen al geselecteerd kan hebben) en de duur van de behandeling. Vervolgens klikt u op de knop "Maak Afspraak" en de afspraak verschijnt in het overzicht.

U kunt vervolgens op de afspraak in het overzicht klikken en er verschijnt een kader waarin u de afspraak kunt aanpassen.

Indien u dubbelklikt op de afspraak, opent u de betreffende klant en kunt u dus rechtstreeks naar de klant informatie.

**Agenda invullen**

# <span id="page-21-0"></span>*5 Factureren*

Het factureringssyteem werkt op basis van MS Office Excel en dat dient dan ook geïnstalleerd te zijn op uw pc. De basis voor de lay-out van de factuur is dan ook een Excel template wat u kunt vinden in uw gegevens folder (standaard, "Mijn Documenten/OdileGegevens") en dan in de map: "System" (zie [5.1](#page-21-1) [Template aanpassen.](#page-21-1)). Daarin vindt u het bestand *template.xltx***. Deze moet u openen en aanpassen met uw eigen logo etc.** Echter worden de verschillende gegevens wel in de cellen geplaatst zoals in de layout logisch is. Wilt u de locatie van de ingevoerde gegevens veranderen, dan zie de paragraaf: [5.5](#page-25-0) [Locatie factuurgegevens op lay-out](#page-25-0) veranderen.

# <span id="page-21-1"></span>5.1 Template aanpassen

Om uw standaard factuur aan te passen, is het handig een beetje MS Excel ervaring te hebben. De basis voor de lay-out van de factuur is dan ook een Excel template wat u kunt vinden in uw gegevens folder (standaard, "Mijn Documenten/OdileGegevens") en dan in de map: "System". Daarin vindt u het bestand *template.xltx*. Het is verstandig voordat u begint, de orginele template file even te back-uppen door er met de andere muisknop op te klikken en op kopieren te drukken en hierna dan gelijk te plakken. **Om vervolgens de template aan te passen, kunt u hem niet gewoon openen maar klik u erop met de andere muisknop en selecteert u "Bewerken" en niet "Openen".** Vervolgens wordt de template in excel geopend en kunt u hem aanpassen. Indien u de locatie veranderd van celllen waarin iets ingevuld dient te worden, dient u dit in "Opties-facturatie" ook aan te passen. (zie [5.5](#page-25-0) [Locatie](#page-25-0)  [factuurgegevens op lay-out](#page-25-0) veranderen).

# <span id="page-21-2"></span>5.2 Factuur maken

U gaat naar factureren door: "Beginnen $\rightarrow$  Factureren" maar gemakkelijker is hier via het behandelingen overzicht te komen. Dan zijn er reeds een aantal gegevens ingevuld. Wanneer u voor de eerste maal opent krijgt u de melding met de opmerking dat het de eerste keer dit jaar is dat u een factuur maakt en of u het volgnummer goed heeft staan. Het is gebruikelijk het volgnummer aan het begin van het jaar weer op nul te zetten zodat de eerste factuur eruit komt met nummer 1. (het volgnummer is het nummer van de laatst gemaakte factuur). Deze melding zult u jaarlijks krijgen aan na de jaarwisseling.

Standaard staat de testomgeving aan. Wanneer u tevreden bent over de layout etc en echt wilt beginnen, kunt u de testomgeving afzetten bij: "Instellingen $\rightarrow$ Opties (facturatie)". U kunt dit altijd tijdelijk weer aanzetten om even iets te proberen. Of de testomgeving aanstaat is te zien aan het vinkje net boven de knop "Factuur Maken"

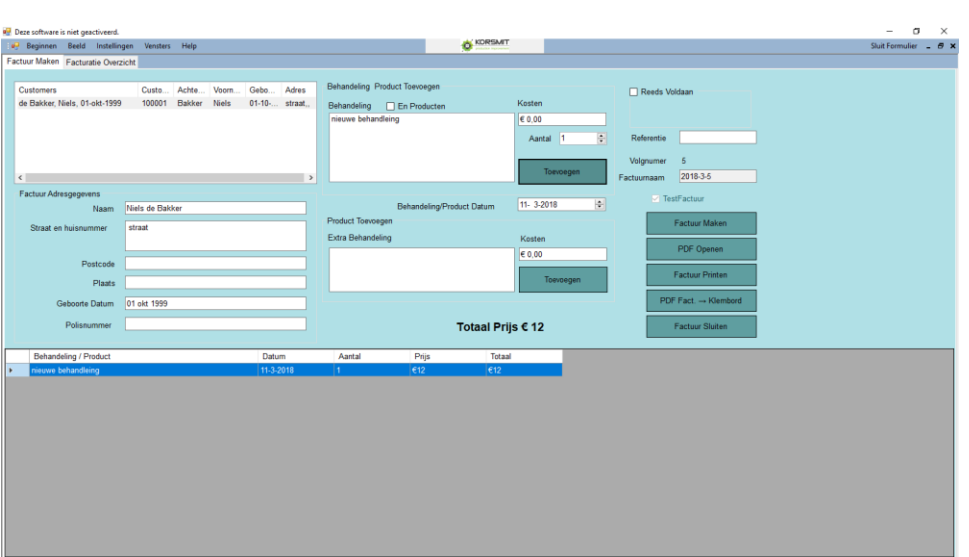

#### **Figuur 15: facturatie scherm**

Voor de facturatie dienen een aantal onderdelen te zijn gevuld:

- Klantgegevens
- Producten en behandelingen
- Factuurnummering en benaming
- Referentie, Reeds voldaan/ niet voldaan

De klantgegevens vult u in d.m.v. het aanklikken van een klant. Wanneer u dit doet, vult hij de factuurgegevens in van die klant. Hij overschrijft dus ook wanneer er al iets staat. Wanneer de klant andere factuurgegevens heeft bij de klantgegevens, zullen deze worden ingevuld. Na het selecteren van de klant kunnen deze gegevens dus nog eventueel handmatig worden aangepast.

Vervolgens kunt u behandelingen of producten (aan te zetten met het vinkje boven het selectievak) selecteren en toevoegen aan de factuur. Door het vaak "Aantal" te wijzigen kunt u er meerdere toevoegen. Tevens kunt u de datum per behandeling/product ingeven. U kunt ook extra behandelingen toevoegen met een handmatig in te vullen prijs. De prijzen kunnen voor het toevoegen ook nog gewijzigd worden.

Wanneer u een product wilt verwijderen, selecteert u het product in het overzicht d.m.v. het klikken op het kleine rechthoekje voor de regel. Vervolgens drukt u op "DEL" op uw toetsenbord.

De factuurnummering gaat automatisch met het volgnummer. De factuurnaam is het jaartal en het volgnummer of het jaartal en de maand en het volgnummer. Dit is in te stellen bij "Instellingen $\rightarrow$ Opties (facturatie)".

U kunt een referentie ingeven maar deze verschijnt niet op de standaard lay-out van de factuur. Om dit te wijzigen, zie: [5.5](#page-25-0) [Locatie factuurgegevens op lay-out](#page-25-0) veranderen.

Vervolgens kunt u aanklikken of de factuur reeds voldaan is en op welke datum. Dit verschijnt dan als tekst op de factuur.

U bent nu klaar om de factuur te maken. Hiervoor klikt u op de knop: "Factuur Maken". Dit kan even duren. Op de achtergrond worden de Excel en de pdf-factuur gemaakt. De Excel factuur kan altijd handmatig nog aangepast worden en de pdf-factuur is gemakkelijk te emaillen.

Na het maken van de factuur, kunt u deze bekijken door op de knop "PDF Openen" te drukken.

Vervolgens kunt u op de knop "Print factuur" drukken om de factuur uit te printen. Hij zal via uw Windows standaard printer worden geprint.

Indien u de factuur wilt verzenden via uw email, klikt u op "PDF Fact. → Klembord". Vervolgens kunt u in uw emailprogramma een nieuwe email openen en de pdf hierin plakken (ctrl+ 'V' of gewoon 'Plakken').

De knop: "Factuur Sluiten" kunt u gebruiken om een tweede factuur te maken maar het is niet noodzakelijk om de factuur af te sluiten.

# <span id="page-23-0"></span>5.3 Facturatie Overzicht

In het facturatiescherm vindt u tevens een tweede tabblad: "Facturatie Overzicht". Hier vindt u het overzicht van al uw facturen.

U kunt bij een factuur aanvinken of deze reeds is voldaan of niet. Wanneer dit tijdens de facturatie is aangegeven, is dit reeds ingevuld.

U kunt een bestaande factuur selecteren en als u er met de "andere" muisknop op klikt, krijgt u een menu:

- Open Factuur
- Open Excel
- Open PDF
- Print Factuur (Excel)
- PDF Fact.  $\rightarrow$  Klembord

### <span id="page-24-0"></span>*5.3.1 Open Factuur*

Met deze optie zal hij in het eerste tabblad de complete factuur opnieuw openen. U kunt deze dan nog eventueel wijzigen. De pdf- en Excel versie zal worden overschreven wanneer u de knop "Factuur Maken" opnieuw aanklikt.

### <span id="page-24-1"></span>*5.3.2 Open Excel*

Deze optie opent de gemaakte factuur in Excel. U kunt deze eventueel bewerken indien nodig. Als u dan een pdf-versie nodig heeft, kunt u in Excel altijd kiezen voor "exporteren naar pdf". U moet dan wel zelf de juiste locatie (map) bepalen waar u hem op wilt slaan. Standaard worden de pdf-facturen opgeslagen op de gegevens folder (standaard, "Mijn Documenten/OdileGegevens") en dan in de map: "Invoices/PDF".

### <span id="page-24-2"></span>*5.3.3 Open PDF*

Deze optie opent de factuur als PDF in het programma wat in uw computer als standaard gebruikt wordt om pdf bestanden te openen.

### <span id="page-24-3"></span>*5.3.4 Print Factuur (Excel)*

Met deze functie zal de Excel versie van de factuur geprint worden via de standaard geïnstalleerde printer (instellingen) in Windows.

### <span id="page-24-4"></span>*5.3.5 PDF Fact.* <sup>→</sup> *Klembord*

Indien u de factuur wilt verzenden via uw email, klikt u op "PDF Fact. → Klembord". Vervolgens kunt u in uw emailprogramma een nieuwe email openen en de pdf hierin plakken (ctrl+ 'V' of gewoon 'Plakken').

# <span id="page-24-5"></span>5.4 Locatie Excel en/of PDF Facturen en template veranderen

U kunt de locatie waar de Excel en pdf-facturen opgeslagen worden eventueel wijzigen indien gewenst. Om dit te wijzigen gaat u naar: "Instellingen→Opties (facturatie)".

• • •

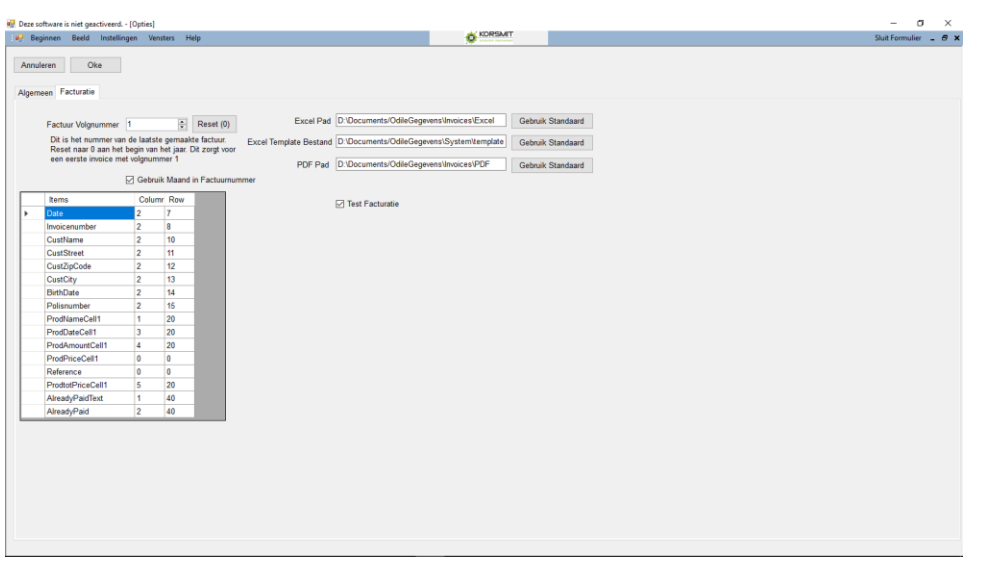

U ziet de paden van de verschillende onderdelen. Voor de Excel en pdf-facturen zijn het paden naar een folder en voor de factuur template is het een pad naar een file.

### <span id="page-25-1"></span>**Figuur 16: Facturatie aanpassingen**

### <span id="page-25-0"></span>5.5 Locatie factuurgegevens op lay-out veranderen

U kunt de locatie waar de gegevens op de Excel template terecht komen wijzigen indien gewenst. Om dit te wijzigen gaat u naar: "Instellingen->Opties (facturatie)". Zie [Figuur 16.](#page-25-1)

De verschillende onderdelen die u op de factuur kwijt kunt, vindt u in de lijst aan de linkerkant van dit scherm. U ziet twee kolommen achter de verschillende onderdelen. Dit is de plaats op de Excel factuur waar het gegeven geplaats wordt. Bijvoorbeeld de eerste is 'date' , Column = 2, row = 7. De datum zal dus geplaatst worden in de 2de kolom (B) en 7de rij. (Dus in cel B7). Wilt u dus de lay-out aanpassen, kunt u deze cellen aanpassen.

Indien u een bepaald onderdeel niet op de factuur wenst, zet u in de cellen erachter tweemaal een nul.

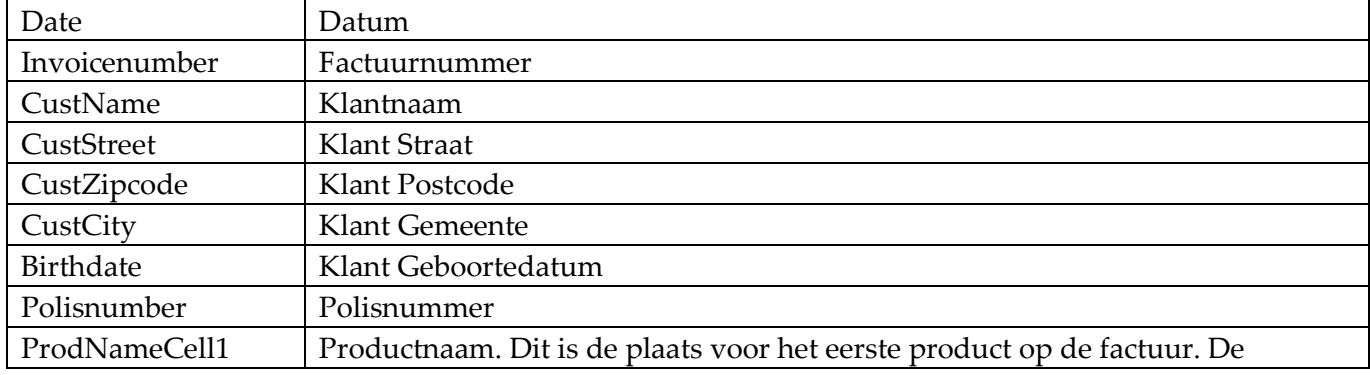

#### **Factureren**

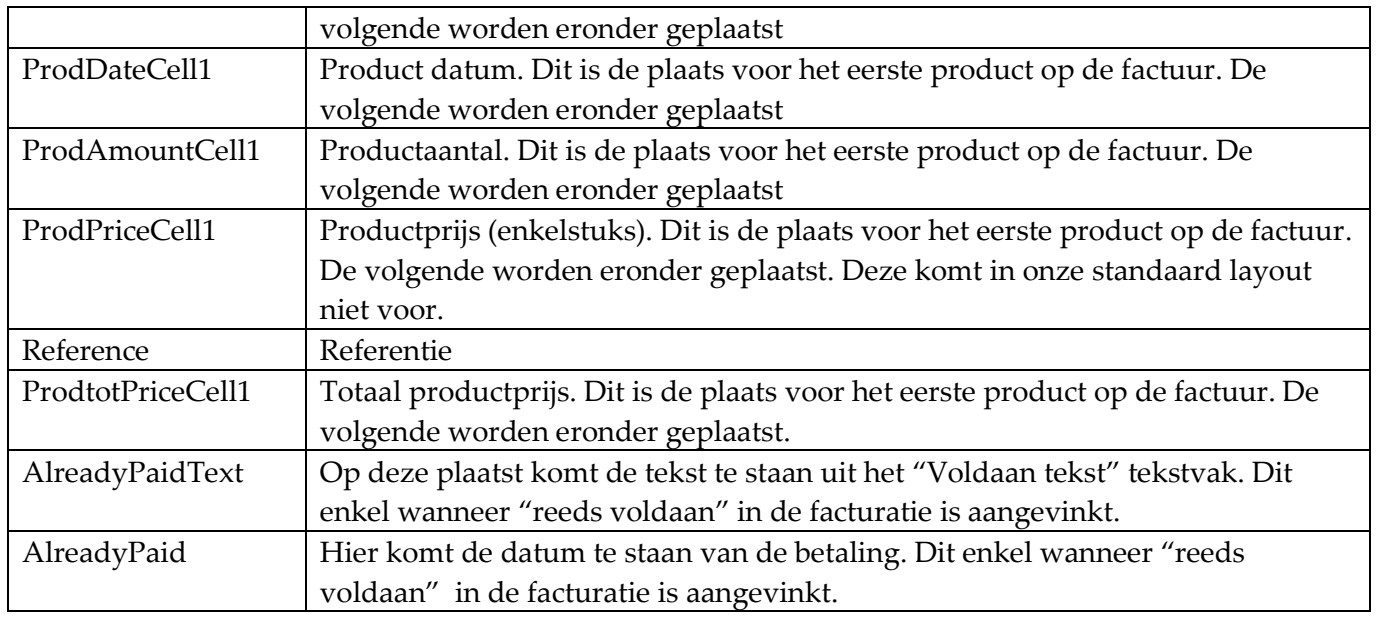

# <span id="page-26-0"></span>5.6 Factuurnaam veranderen

Voor de factuurnaam/nummer kunt u kiezen tussen het formaat "Jaar – Maand - Volgnummer" of "Jaar – Volgnummer". Indien u de maand dus niet wilt gebruiken, kunt u dit uitvinken bij de factuur instellingen. Om dit te wijzigen gaat u naar: "Instellingen->Opties (facturatie)". Zie [Figuur 16.](#page-25-1) Om de maand wel te gebruiken, zorgt u dat het vinkje bij "Gebruik Maand in Factuurnummer" aan staat.